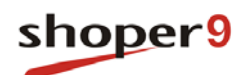

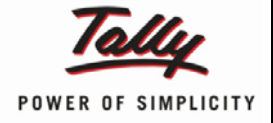

# **Door Delivery Process**

**Updated On:**

09/06/2014

# **Published By:**

Tally Solutions Pvt. Ltd.

The information contained in this document is current as of the date of publication and subject to change. Because Tally must respond to changing market conditions, it should not be interpreted to be a commitment on the part of Tally, and Tally cannot guarantee the accuracy of any information presented after the date of publication. The information provided herein is general, not according to individual circumstances, and is not intended to substitute for informed professional advice.

This document is for informational purposes only. TALLY MAKES NO WARRANTIES, EXPRESS OR IMPLIED, IN THIS DOCUMENT AND SHALL NOT BE LIABLE FOR LOSS OR DAMAGE OF WHATEVER NATURE, ARISING OUT OF, OR IN CONNECTION WITH THE USE OF OR INABILITY TO USE THE CONTENT OF THIS PUBLICATION, AND/OR ANY CONDUCT UNDERTAKEN BY PLACING RELIANCE ON THE CONTENTS OF THIS PUBLICATION.

Complying with all applicable copyright and other intellectual property laws is the responsibility of the user. All rights including copyrights, rights of translation, etc., are vested exclusively with TALLY SOLUTIONS PRIVATE LIMITED. No part of this document may be reproduced, translated, revised, stored in, or introduced into a retrieval system, or transmitted in any form, by any means (electronic, mechanical, photocopying, recording, or otherwise), or for any purpose, without the express written permission of Tally Solutions Pvt. Ltd.

Tally may have patents, patent applications, trademarks, copyrights, or other intellectual property rights covering subject matter in this document. Except as expressly provided in any written licence agreement from Tally, the furnishing of this document does not give you any licence to these patents, trademarks, copyrights, or other intellectual property.

© 2014 Tally Solutions Pvt. Ltd. All rights reserved.

Tally, Tally 9, Tally9, Tally.ERP, Tally.ERP 9, Tally.Server 9, Shoper, Shoper 9, Shoper POS, Shoper HO, Shoper 9 POS, Shoper 9 HO, TallyDeveloper, Tally Developer, Tally.Developer 9, Tally.NET, Tally Development Environment, Tally Extender, Tally Integrator, Tally Integrated Network, Tally Service Partner, TallyAcademy & Power of Simplicity are either registered trademarks or trademarks of Tally Solutions Pvt. Ltd. in India and/or other countries. All other trademarks are properties of their respective owners.

Version: Door Delivery Process/1.0/June 2014

# **Contents**

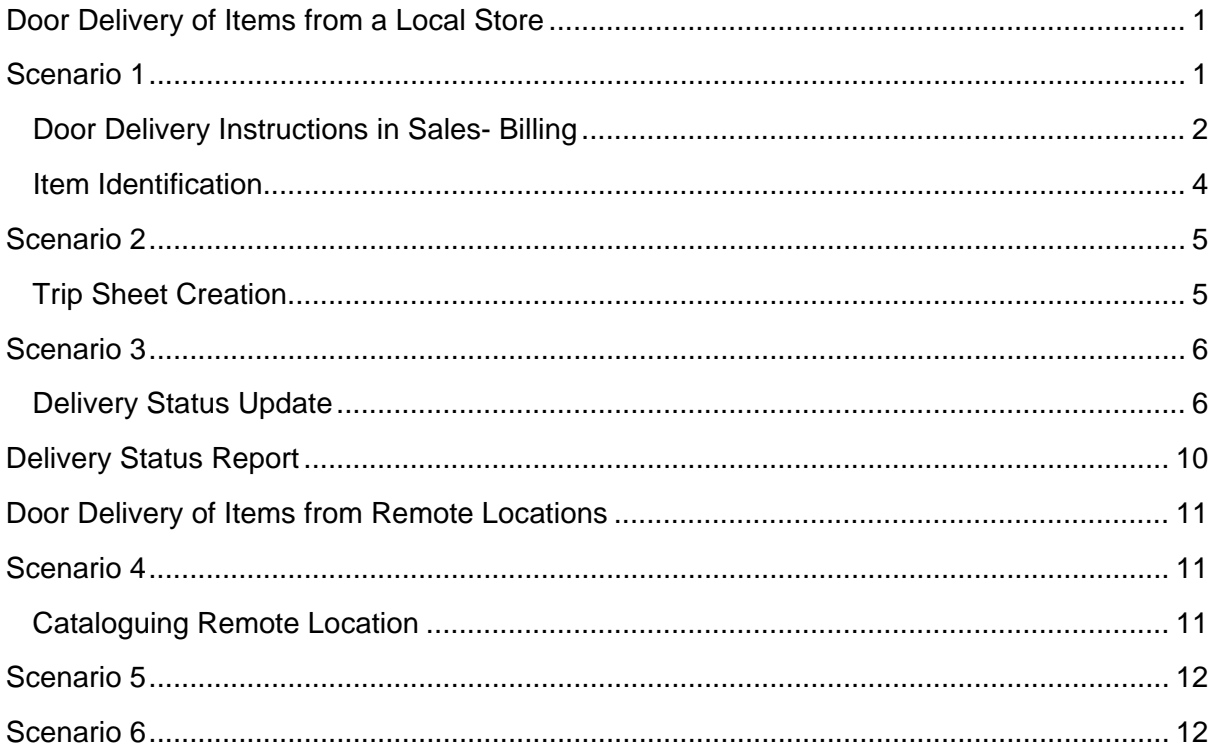

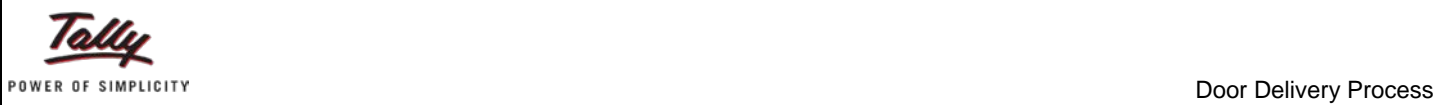

# <span id="page-3-0"></span>**Door Delivery of Items from a Local Store**

# <span id="page-3-1"></span>**Scenario 1**

In this scenario, the local store enables the required system parameters, bills and identifies the items for delivery. This store does prepare trip sheet nor update status of the delivery.

#### **Enable Delivery Process**

Enable the System Parameters to initiate the delivery process of white goods.

- Go to **Setup > General > System Parameters**
- Click **Delivery Process** under **Categories**

The **System Parameters** window for the selected category is displayed.

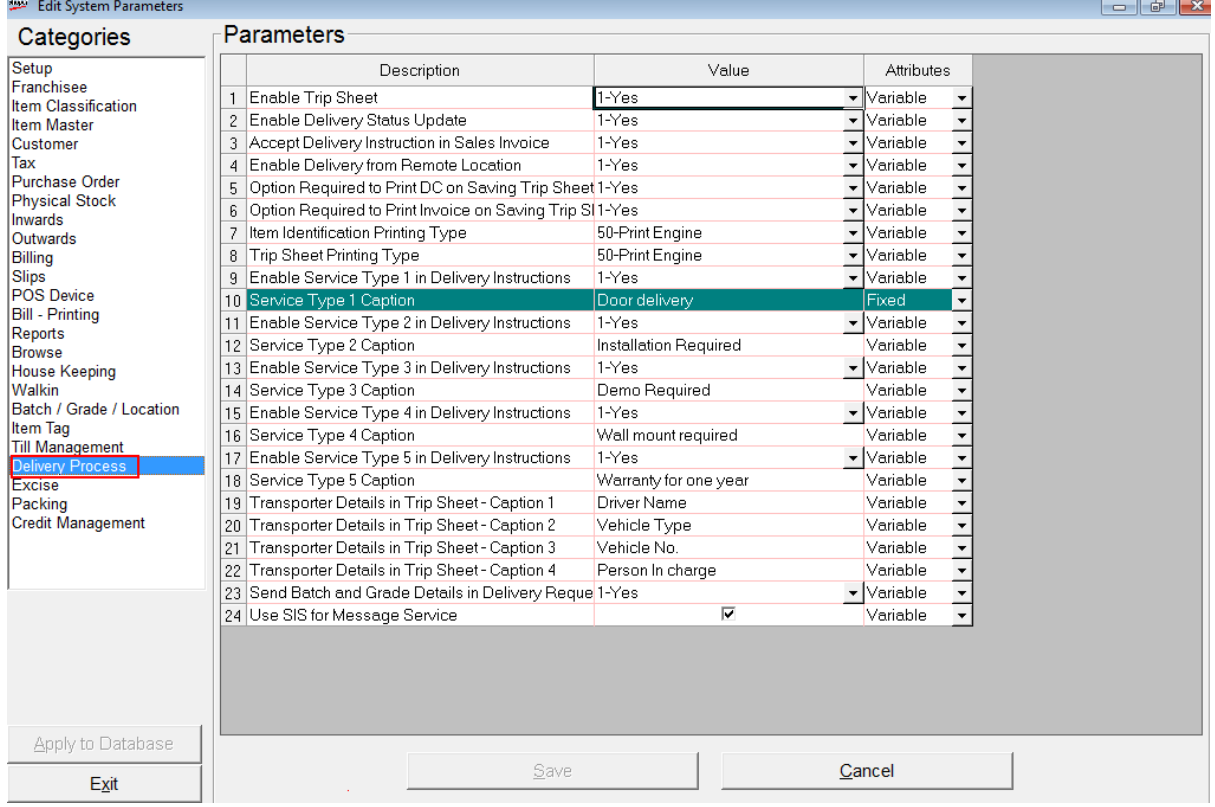

The parameter, **Service Type 1 Caption** – **Door Delivery**, is configured as **Fixed** and cannot be changed. The other parameters being variable can be changed as per the business requirements.

#### **Enable Item Tag**

Configure this parameter to enable **Item Tag & Additional Attributes**

- Go to **Setup** > **General** > **System Parameters**
- Click **Item Tag** under **Categories**
- Select **Enable Item Tag & Additional Attributes**

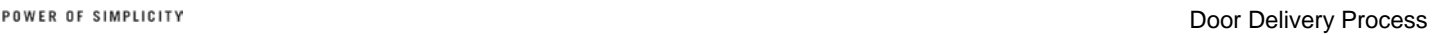

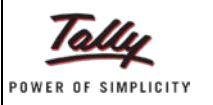

#### **Service Types Captions**

Similarly, enable and provide the captions for types, **Service Type 2** to **Service Type 5**.

For example, if your store provides installation services, then you may enable **Service Type 2** and provide the caption as **Installation Required** and so on.

### <span id="page-4-0"></span>**Door Delivery Instructions in Sales- Billing**

The recording of details of door delivery happens during the billing process. The recording of delivery instructions can be made in the following ways:

- On completion of the Billing/Invoice and selecting **Payment on Delivery** as the payment mode in Billing, then the system prompts a message to enter the door delivery instructions.
- The second option is during the billing process click **Delivery Instructions** in the **Billing** window.

*Note: On completion of the Billing/Invoice and selecting Remote location for any of the items in the bill, the system prompts a message to enter the door delivery instructions.*

#### **Door Delivery with Payment on Delivery Option**

The **Billing** window is displayed with the item tag information.

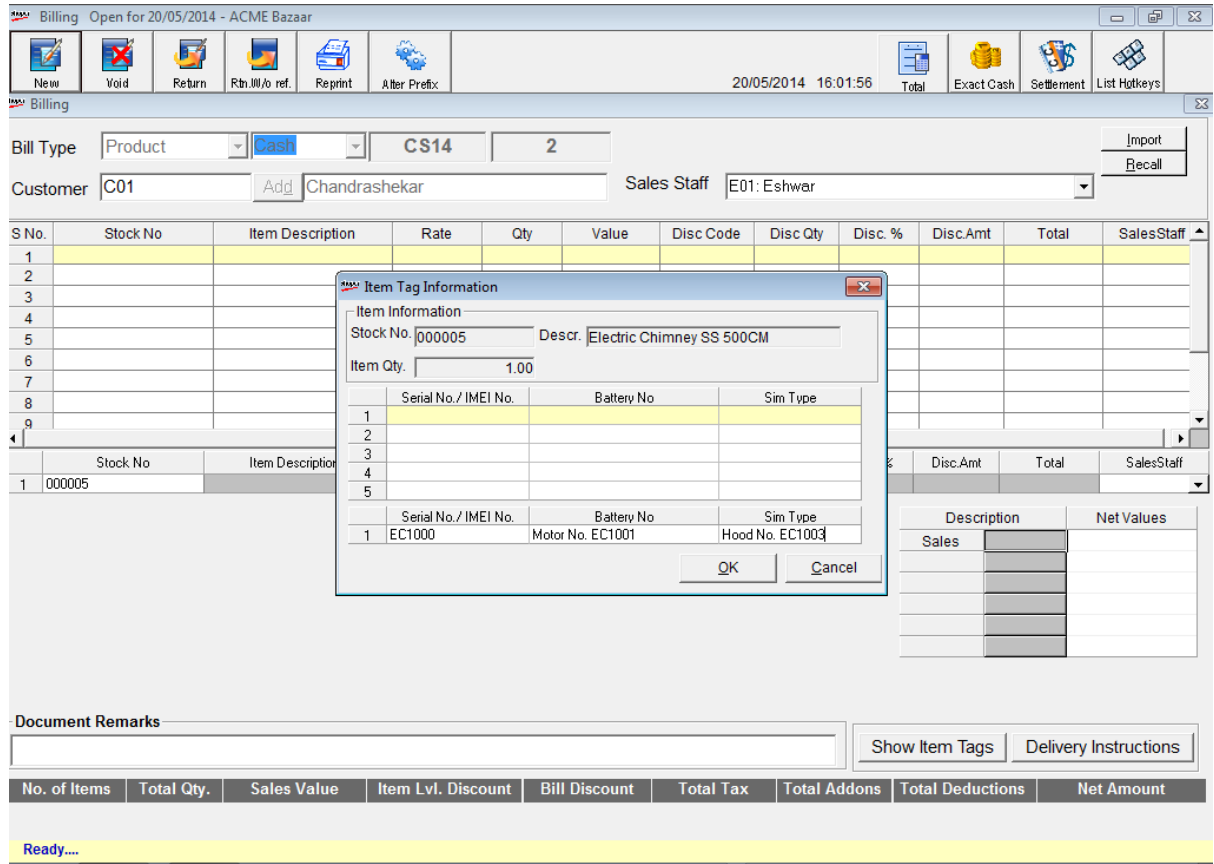

- Accept the item tag information and the **SalesStaff** to display the details in the main grid
- Click **F8**: **Accept Payment** to settle the bill
- Select **Payment on Delivery** under **Mode of Payment**

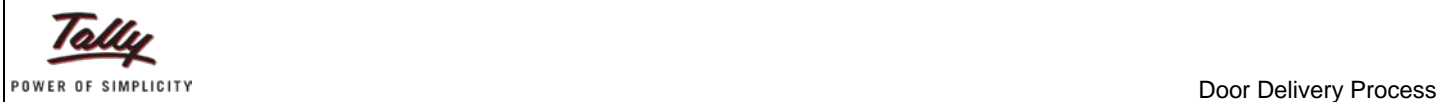

The Payment Code and other details are displayed under **Payment Details**.

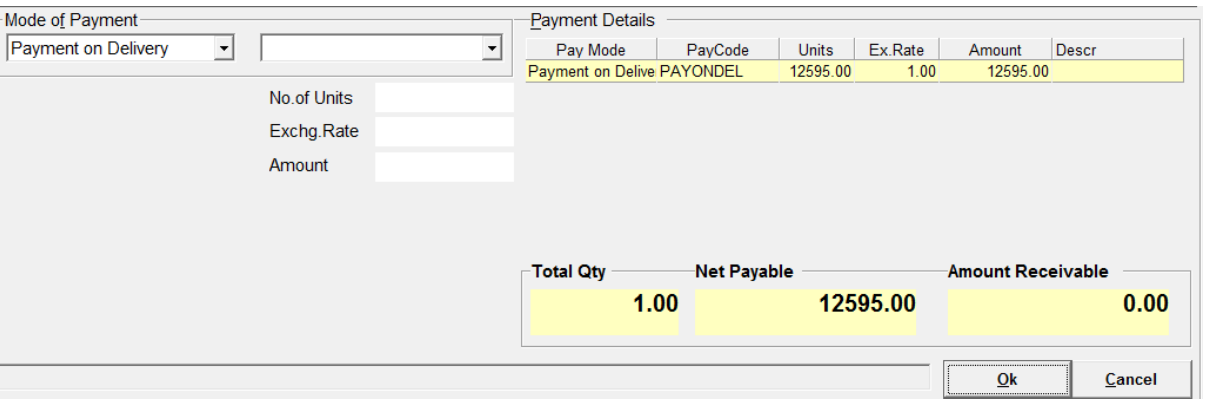

• Click **Ok**

A message, "**Delivery Instructions are not entered….Do you want to Continue the Billing?**"

- Click **No** to enter the delivery instructions
- Fill the delivery instruction details for stock items on door delivery

The **Delivery Instructions** window is displayed with the details of delivery instructions.

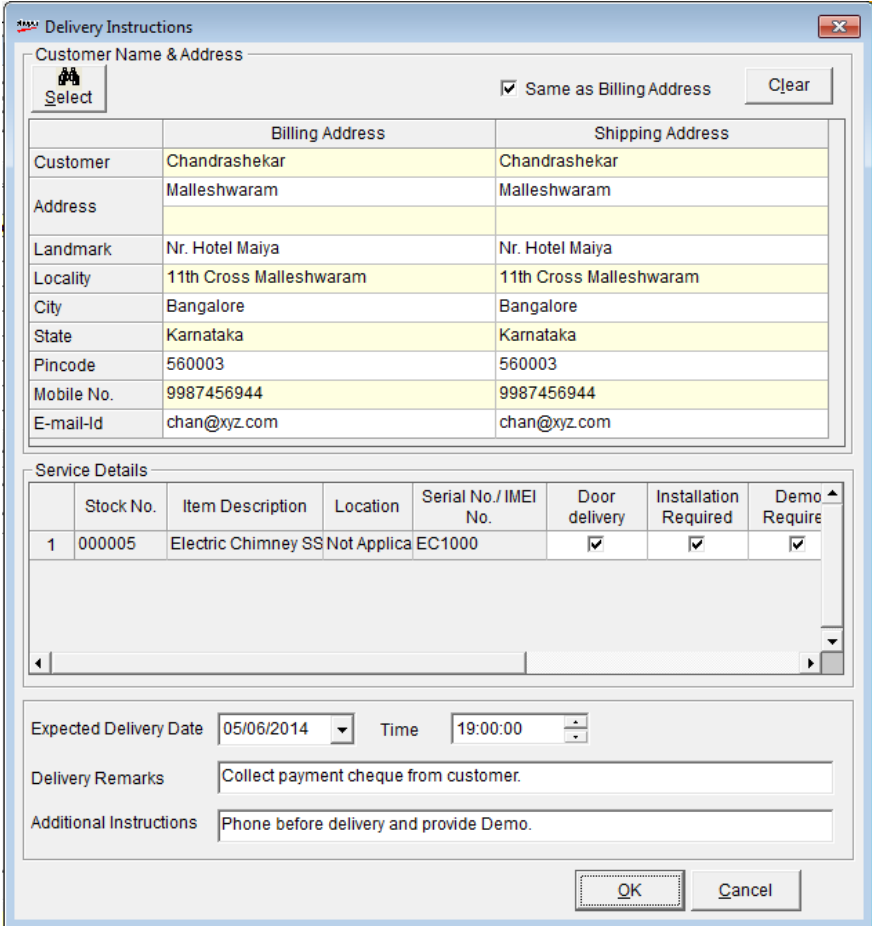

• Click **OK** to complete the billing transaction for printing

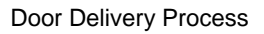

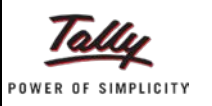

### <span id="page-6-0"></span>**Item Identification**

This menu is helpful in identifying the stock item that is set for door delivery. If the billing and delivery is done by the same store, then the identification of the item has to be done by the store during delivery process after the bill is made.

You can also select the serial no. of the item which you are going to deliver if serial number is enabled for those items.

#### *Note:*

*If the billing is done by the store and the delivery is made by a service location, then the identification has to be done by the service location.*

*If the item identification is done by the same store, then already selected serial number ( during billing) will pop up. If the item identification is done by service location, then the service location has to identify the serial numbers for serial number enabled product brand combinations.*

The Release 2.7 provides the facility to identify the items for delivery to the customer at the required address.

- Go to **Sales > Delivery Management > Item Identification for Delivery**
- Click **New**
- Select the required invoice from the **Search Result** in the **Browse** window

The invoice details are displayed in the stock item entry grid.

• Press **Enter** in the **Qty** field

The **Item Tag Information** window is displayed.

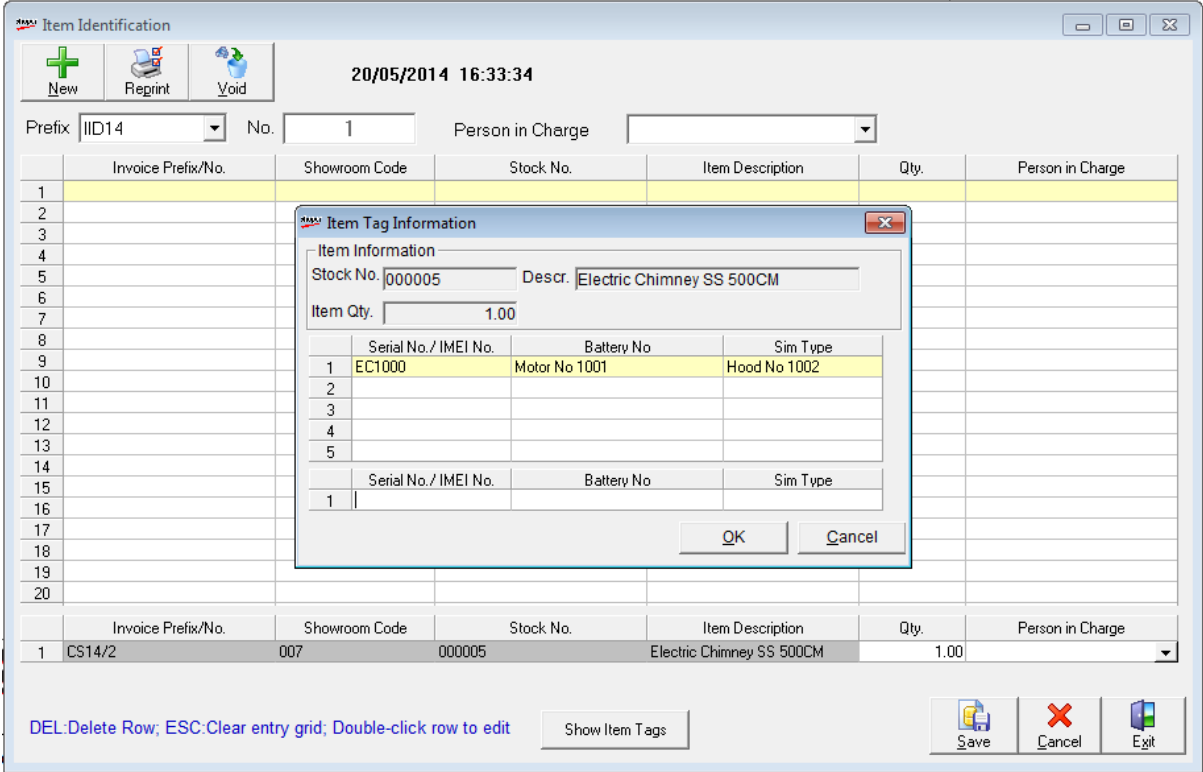

The item tag information of the stock item billed in the invoice is displayed.

POSE DOOR DELIVERY PROCESS

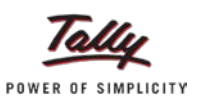

- Click **OK** to accept the item tag information
- Select the value under **Person in Charge**
- Click **Save** the print the item identification details
- Click **Exit** to close the window

# <span id="page-7-0"></span>**Scenario 2**

The local store bills and identifies the items for delivery, prepares the trips sheet but does not generate the status update information.

- Follow the steps as outlined in the **Scenario 1**
- Prepare the trip sheet for delivery of the identified items

### <span id="page-7-1"></span>**Trip Sheet Creation**

This menu is used to create and print the trip sheet for door delivery of stock items to customers from the store or remote locations.

- Enable System Parameter, *Enable Trip Sheet* under **Delivery Process**
- Configure the captions for parameters, **Transporter Details in Trip Sheet Caption 1** to **Caption 4**
- Create and print trip sheet for delivery of items to customers at their door steps

The **Trip Sheet** window is displayed.

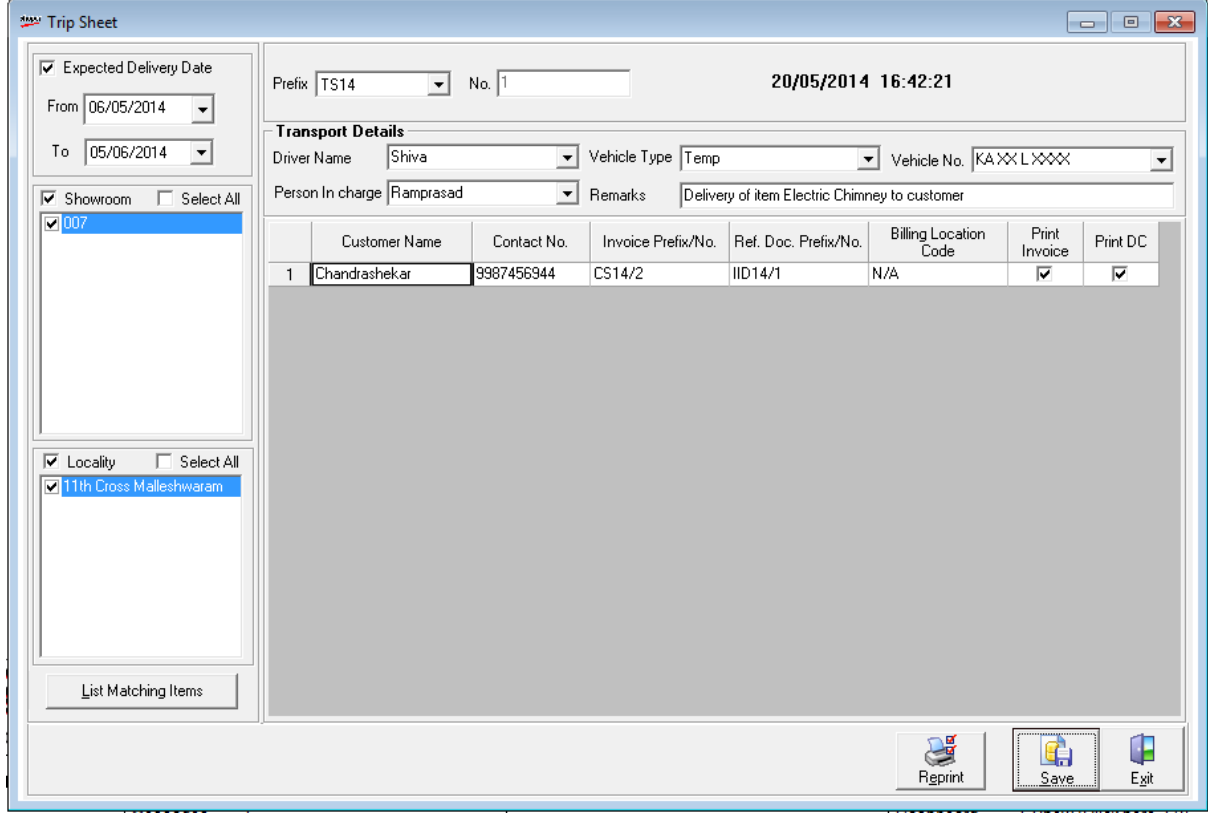

• Select **Expected Delivery Date**

Door Delivery Process

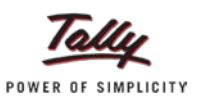

- Select **Showroom** and the corresponding value under **Code**
- Select **Locality** and its corresponding value
- Click **List Matching Items**

The **Browse** window is displayed.

*Note: If filters are not set in List Matching, it will list all the pending bills for which the item identification is done and the delivery is pending. By default, these filters are not selected. You can select one or more filters at the same time.*

- Select the identification doc details, **Doc Prefix** and **Doc No** in the **Browse** window
- Click **OK** to accept the selections to return to the **Trip Sheet** window

The values of **Prefix** and **No**. are displayed with the date and time details. The details of the customer name, contact details and the invoice details, etc. are displayed.

#### Under **Transport Details:**

- Select driver's name against **Driver Name**
- Select vehicle type against **Vehicle Type**
- Select vehicle number against **Vehicle No**.
- Select person in charge against **Person in charge**
- Type/enter details against **Remarks**
- Click **Save** to save and print the trip sheet details
- Click **Exit** to close the window

# <span id="page-8-0"></span>**Scenario 3**

In this scenario, the store follows the entire delivery process from billing to delivery status update and generates a report on the status.

- Follow the steps as outlined in the scenarios 1 & 2
- Prepare the delivery status update information

### <span id="page-8-1"></span>**Delivery Status Update**

This menu provides information on the status of items that are to be delivered to the door of the customer. It provides information on pending, delivered, rescheduled and rejected deliveries.

• Enable System Parameter, **Enable Delivery Status Update** under **Delivery Process**.

#### **Pending Status**

- Go to **Sales > Delivery Management > Delivery Status Update**
- Select the dates in **From Date** and **To Date**
- Select **Pending** under **Delivery Status**
- Click **Show**

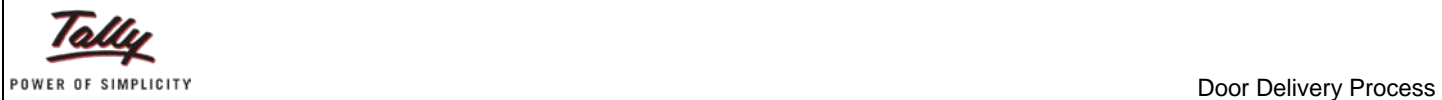

The **Delivery Status Update** window for pending delivery is displayed.

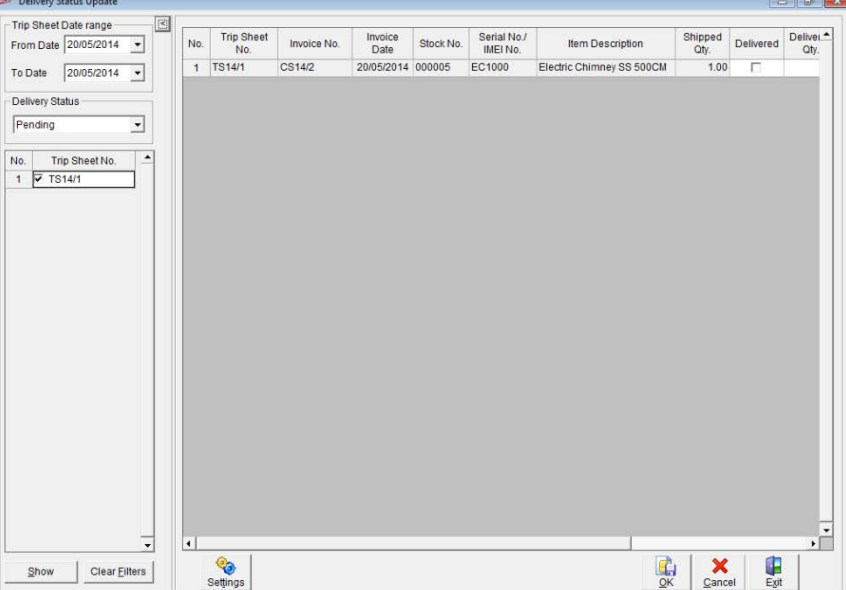

- Select **Delivered** if the delivery is made
- Type/enter value under **Delivered Qty**
- Type/enter value under **Delivered Date**
- Click **OK** to update the details

#### **Delivered Status**

- Select/enter dates in **From Date** and **To Date**
- Select **Delivered** under **Delivery Status**
- Select the invoice of the delivered item
- Click **Show**

The **Delivery Status Update** for delivered items is displayed.

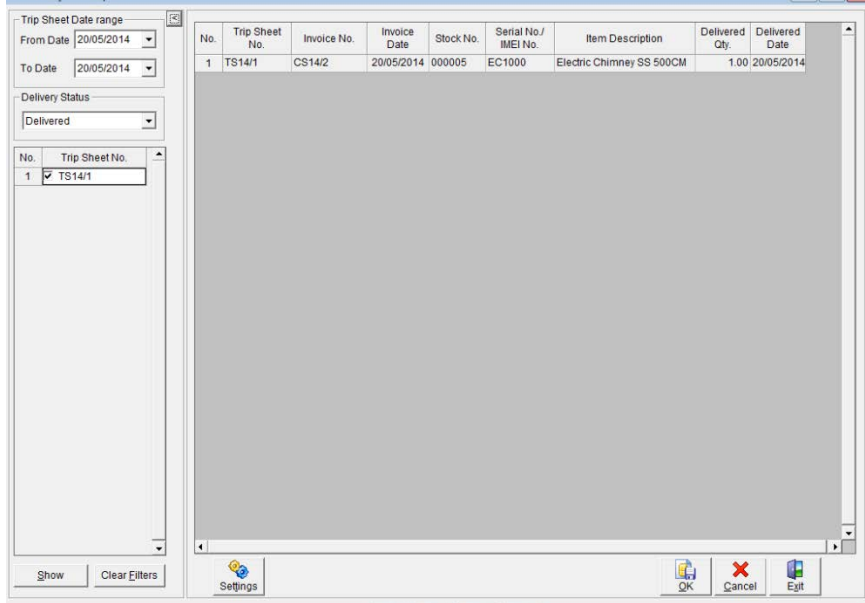

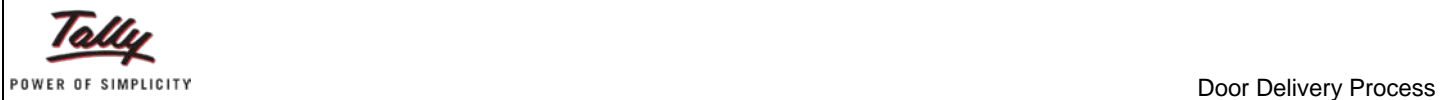

#### **Rejected Status**

To know about the status of rejected deliveries:

• Click Settings

The **Settings** window is displayed.

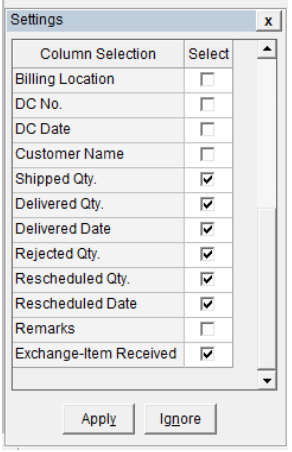

- Select **Rejected Qty**
- Click **Apply**

In the **Delivery Status Update** window of pending deliveries:

- Select/enter dates in **From Date** and **To Date**
- Select **Pending** under **Delivery Status**
- Click **Show**
- Enter the value under **Rejected Qty**
- Click **OK** to accept the change
- Select **Rejected** under **Delivery Status** to view the report

 $\sqrt{a}$ 

The Delivery Status Update for rejected deliveries is displayed.

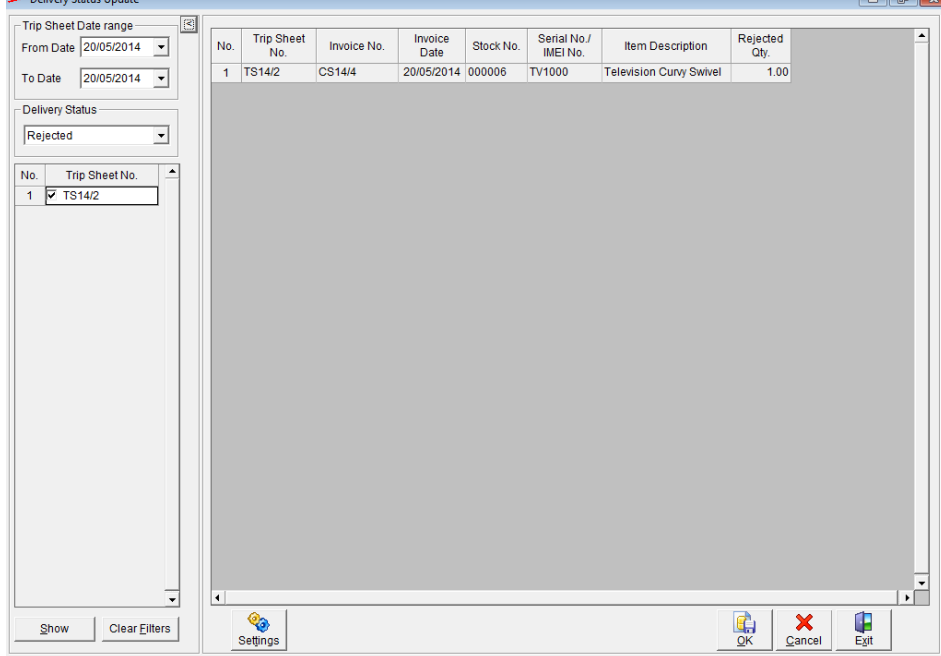

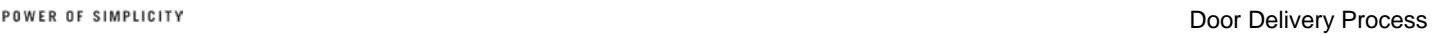

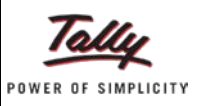

- Click **OK** to update the status
- Click **Exit** to close the window

#### **Rescheduled Status**

To know about the status of rescheduled deliveries:

• Click **Settings**

The **Settings** window is displayed.

- Select **Rescheduled Qty**
- Select **Rescheduled Date**
- Click **Apply**

In the **Delivery Status Update** window of pending deliveries:

- Select/enter dates in **From Date** and **To Date**
- Select **Pending** under **Delivery Status**
- Click **Show**
- Enter the value under **Rescheduled Qty**
- Enter the value under **Rescheduled Date**

The **Delivery Status Update** for rescheduled deliveries is displayed.

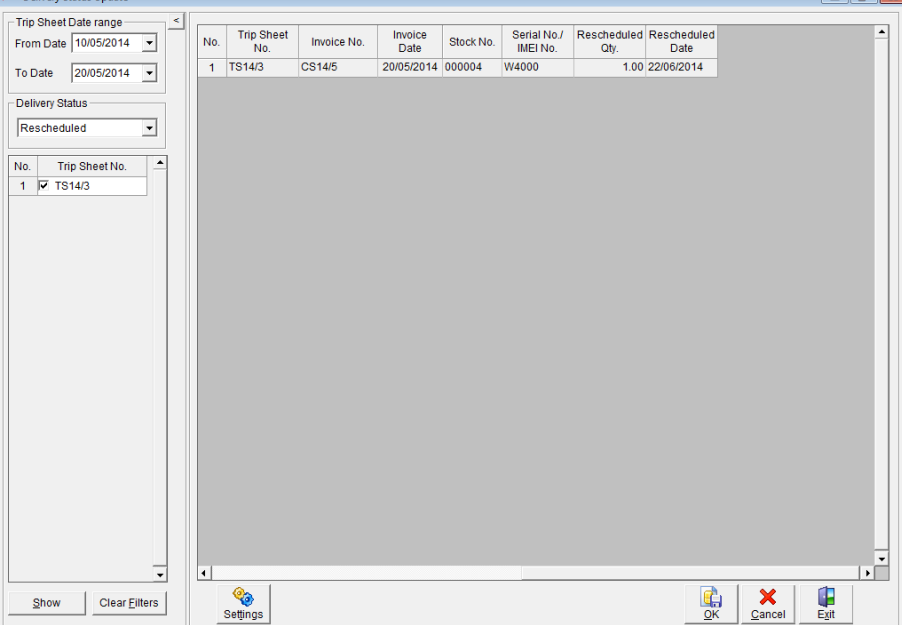

- Click **OK** to accept the change
- Select **Rescheduled** under **Delivery Status** to view the report

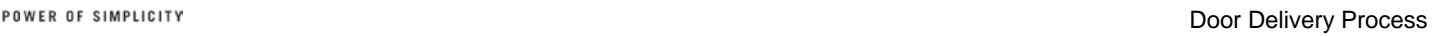

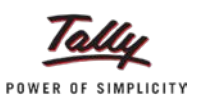

# <span id="page-12-0"></span>**Delivery Status Report**

This report provides information on the delivered and undelivered items from the local store and remote location.

- Go to **Sales > Delivery Status Update > Delivery Status Report**
- Press **F2** in **Document No** and select the required invoice or leave it blank
- Press **F2** in **Customer Code** and select the required customer
- Enter the code against **Showroom Code**

Under **Display**:

- Select **Delivered Items** if required
- Select/Unselect **Non Delivered Items**

#### Under **Sorting**:

• Select Invoice Number/ Customer Code

#### The **Delivery Status Report** window is displayed with the details.

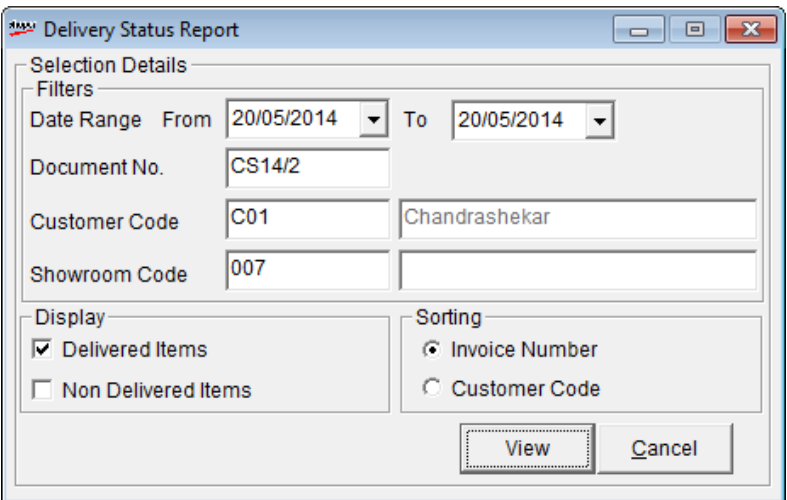

• Click **View** to display the report

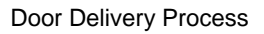

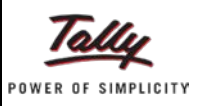

# <span id="page-13-0"></span>**Door Delivery of Items from Remote Locations**

# <span id="page-13-1"></span>**Scenario 4**

In this scenario, while the local store bills the items, the identification of the items for delivery is done by the remote location/store. The remote location neither prepare trip sheet nor update status of the delivery.

#### **Enable Delivery Process**

Enable the System Parameters to initiate the delivery process of white goods.

- Go to **Setup > General > System Parameters**
- Click **Delivery Process** under **Categories**

The **System Parameters** window for the selected category is displayed.

#### **In Local Store**

- Enable **Delivery from Remote Location**
- Enable **Service Type 1** in Delivery Instructions, etc...

If your store wants to exchange information with your service location using the **Shoper Integration Service,** Enable the parameter, **Use SIS for Message Service** under **Delivery Process** 

### <span id="page-13-2"></span>**Cataloguing Remote Location**

This option is used to record details regarding Head Office and chain stores. The option to allow or restrict Goods Inwards and Outwards from the location can be specified in this window.

**Release 2.7** allows you to configure the Location Online Details – Web URL for HO as well as the service/remote locations/stores.

You can define the web URL in the HO chain stores menu. By doing so, you can communicate with HO as well as other remote locations/stores. You can ascertain stock details at your remote location and exchange information using the web service. The remote location will execute the delivery process.

• Go to **Catalogue > HO Chain Stores**

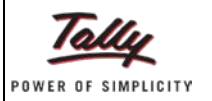

Door Delivery Process

#### The **Chain store Details** window is displayed.

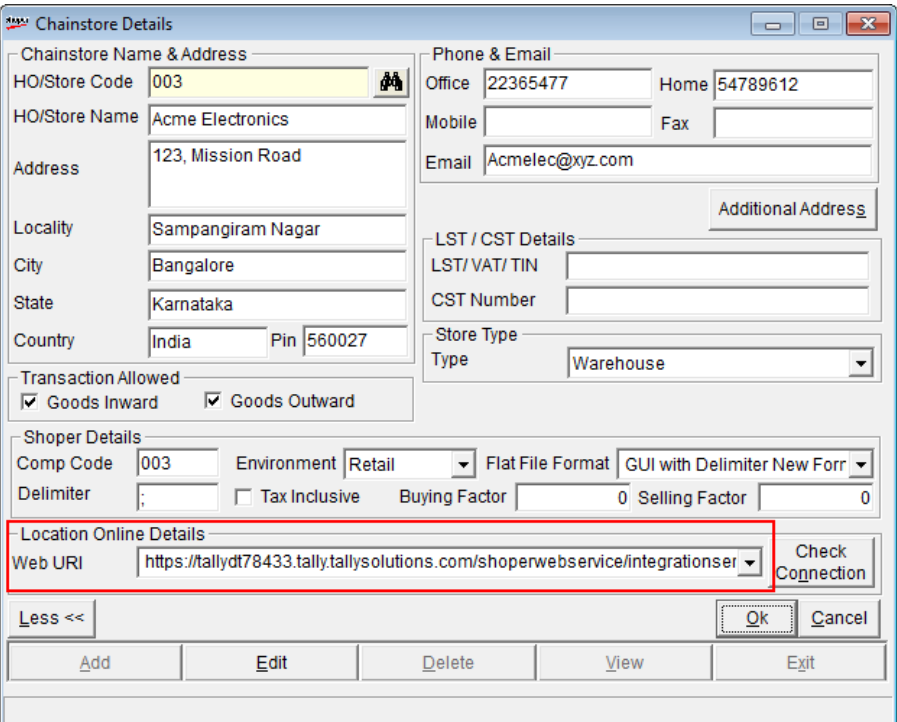

- Click **Add**
- Enter the required details
- Enter the Web URL
- Click **Check Connection** to test the connection with the store/location
- Click **OK** to save the details
- Click **Exit** to close the window

*Note: To identify the items, refer Item Identification in Scenario 1*

# <span id="page-14-0"></span>**Scenario 5**

The local store bills but the remote location identifies the items for delivery, prepares the trips sheet but does not prepare the status update information.

- Follow the steps as outlined in the scenario 4
- For the process relating to **Trip Sheet**, refer **Trip Sheet Creation** under **Scenario 2**

# <span id="page-14-1"></span>**Scenario 6**

In this scenario, the local store bills the items, but the entire delivery process from identification to delivery status update and generation of a status report is done by the remote location.

- Follow the steps as outlined in the scenarios 4 & 5
- For the process relating to **Delivery Status Update,** refer **Delivery Status Update** under **Scenario 3**